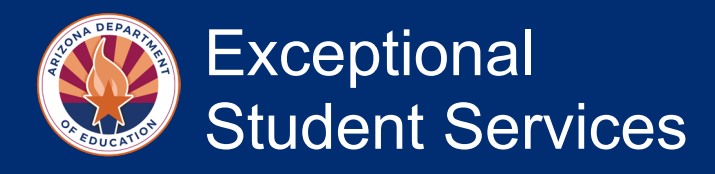

# Obtaining the Child Outcomes Entry Scores from Teaching Strategies Gold (TSG) to Submit into Arizona Education Data Standards (AzEDS)

All currently enrolled children's entry scores must be submitted into AzEDS within 45 days of enrollment. These instructions will support PEAs to transition to reporting data on children who were enrolled in previous years into AzEDS. To begin, the following conditions must be met for an OSEP Status Report from Teaching Strategies Gold (TSG) to have data:

- 1. At least one checkpoint must be finalized for a student in order for a score to be available.
- 2. The data field "IEP" must be marked as "Yes" for the child to be included on this report.
- 3. Only an "Administrator" account on TSG can pull this report.

Step One. From TSG Administrator account, go to the "Reports" icon

### Step Two. Select the OSEP Status Report from the Menu

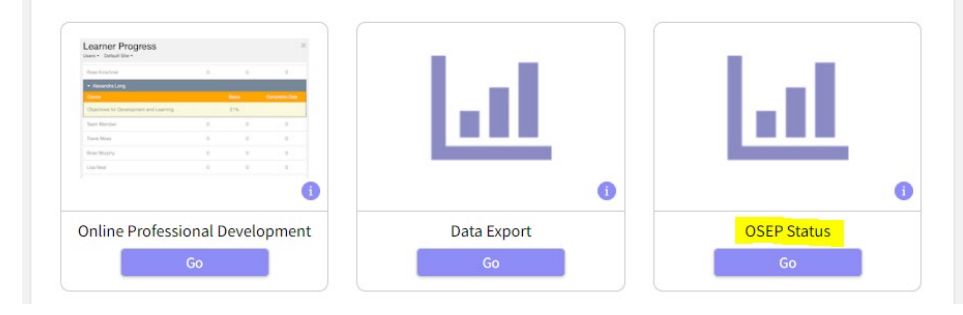

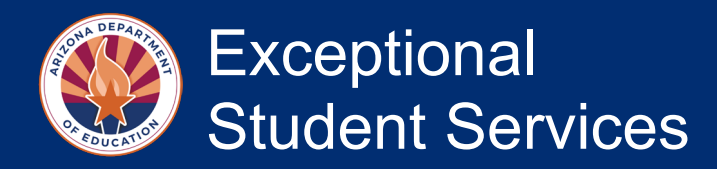

## Step Three. Click on "Generate Child Level Status"

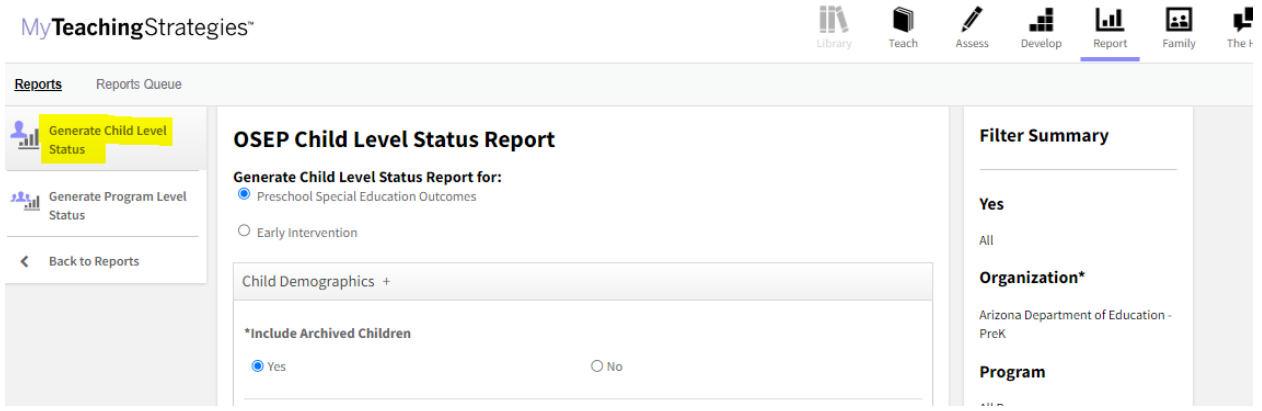

### Step Four. Select Time Frames for the Data You Would Like to Obtain

To obtain the entry scores for all children currently enrolled and who have not yet been reported in AzEDS, identify, and then enter the earliest date that a child enrolled in the preschool special education program as the Entry From date for the IDEA Part B Preschool (3–5) Entry Date Range. Add the date in the IDEA Part B Preschool (3–5) Entry Date Range for the most recent child enrolled and for whom you have a checkpoint finalized into the "To" field. The IDEA Part B Preschool (3–5) Exit Date Range will self-populate with the current school year. Generate the report.

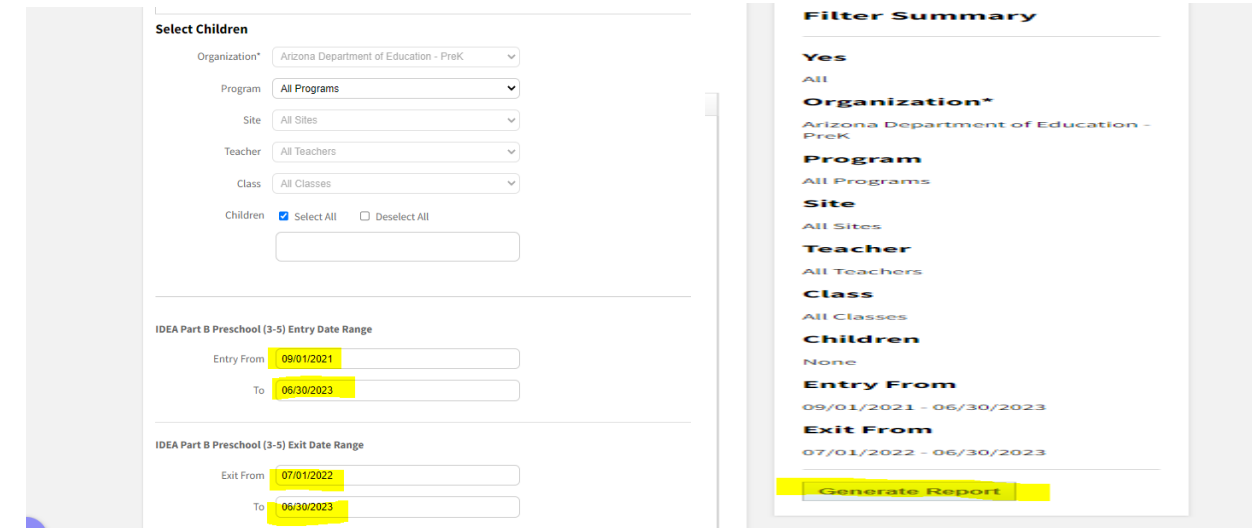

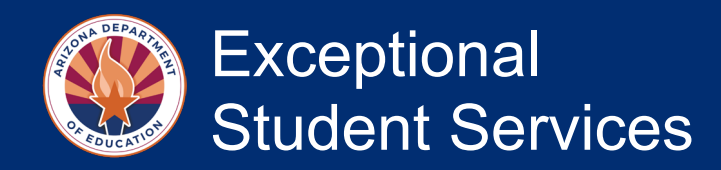

### Step Five. The System Will Take You to a "Reports Queue"

Open up the OSEP Status Child report by selecting "Download Export File."

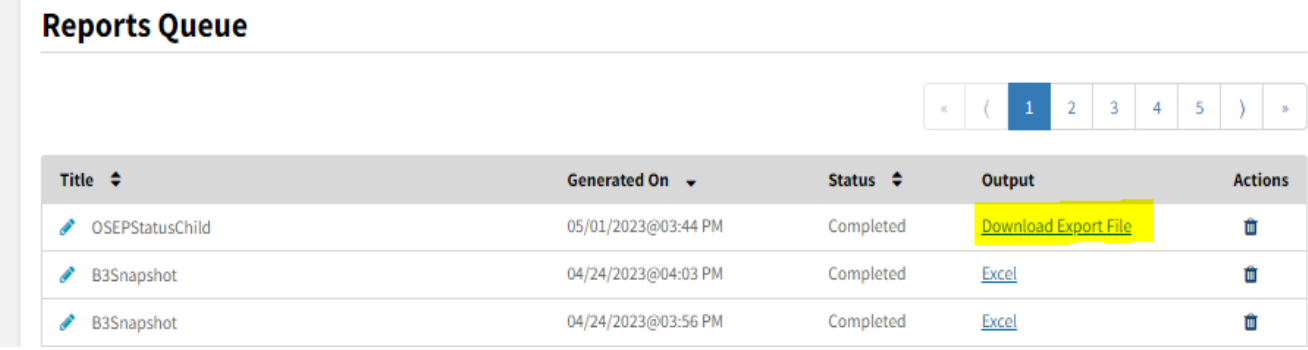

### Step Six. Locate the Entry Score for Each Outcome Area

Once the Excel spreadsheet opens up, you'll notice each child's first and last name in Columns H and J. If you scroll to the right of the children's names, you will find Child Outcome 1 entry score in column AB. You will find Child Outcome 2 entry score in column AG. Lastly, you will find Child Outcome 3 entry score in column AL.

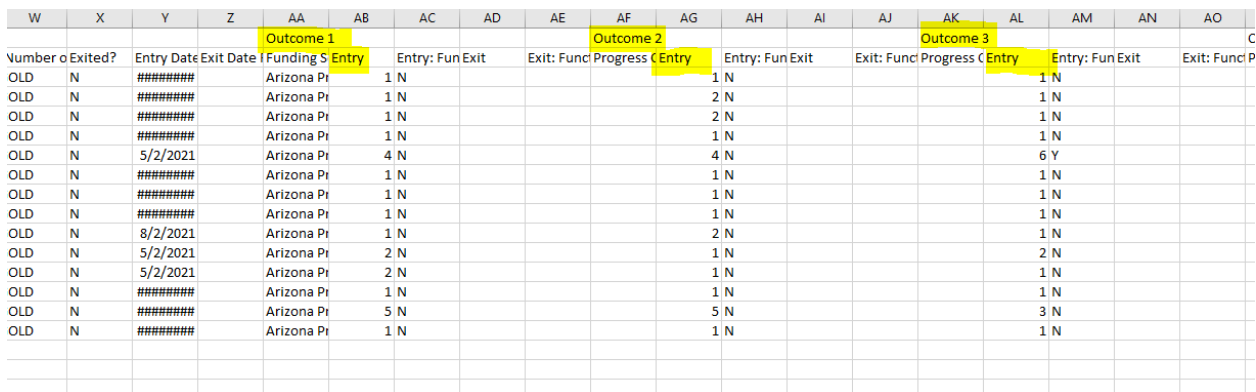

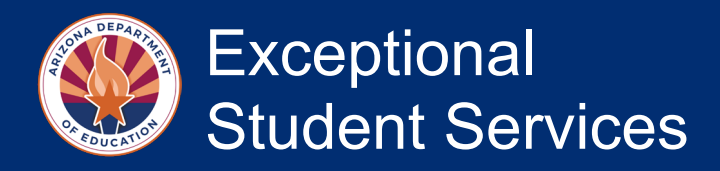

#### Step Seven. Submit the Entry Score for Each Child into Your Student Information System

A PEA's student information system should be able to connect to submit AzEDS data for Child Outcomes just as it is submitted for Child Count and Preschool Environments. A rating score (1–7) will be submitted for each child with an IEP for each of the three outcomes categories.

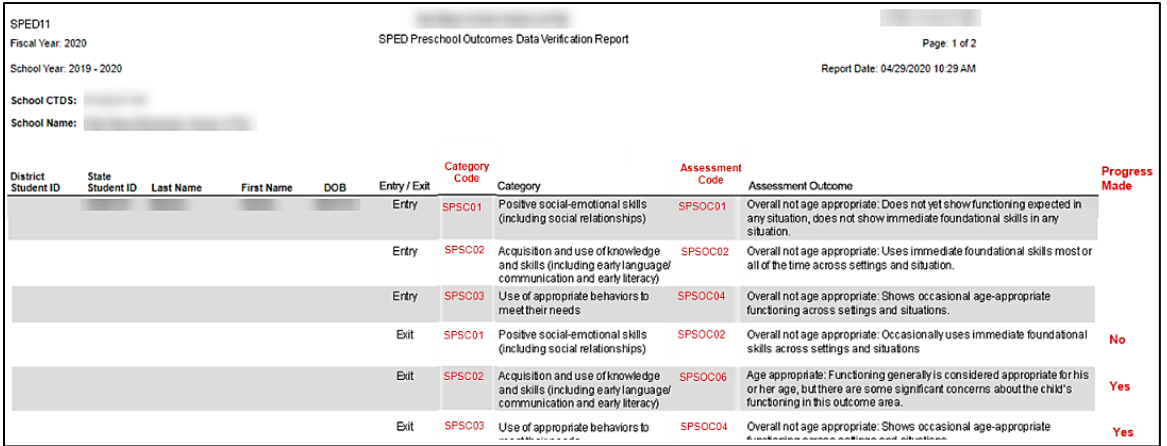

## Step Eight. To Report Subsequently Enrolled Children

After a child's checkpoint is finalized, follow steps 1–7; however, use the date range that includes all of those newly enrolled children that are required to be reported.